# **Introduction**

This chapter is designed to help you get your program installed as quickly as possible. Please follow the instructions carefully.

TRUCKFILL runs on Microsoft Windows 7, 8, 10 and Vista. To run the TRUCKFILL program you will need the following hardware and software.

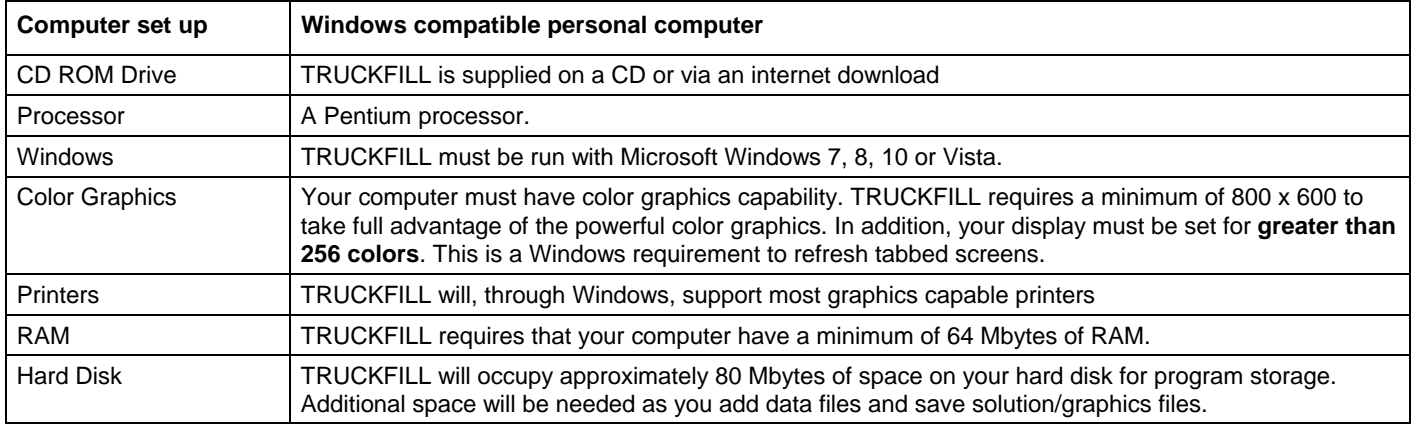

Note: It is recommended that your PC be set for at least **16-bit colors**. This is a Windows requirement to properly refresh "tabbed screens" like the input screens provided within the TRUCKFILL program.

# Installation Options

The TRUCKFILL installation procedure offers **two** options:

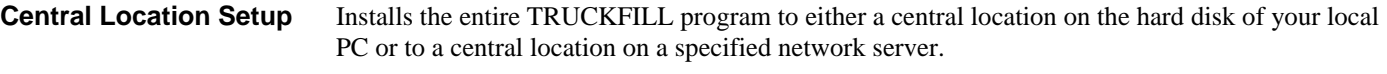

**Client/Server Setup** Installs the main program files on your local hard disk. The remaining common program files and software licensing procedures are located on a specified network server.

Note: The Client/Server option is provided to deal with the issue of programs operating slowly on network servers due to the amount of traffic on the network at any one time. Using this installation option locates the main programs to your local hard disk and therefore allows the TRUCKFILL programs to work much faster.

#### **UNLESS YOU ARE USING UNC'S FOR YOUR INSTALLATION PATH, IT IS HIGHLY RECOMMENDED THAT YOU INSTALL THE PROGRAM USING A CLIENT PC RATHER THAN A NETWORK TO PERFORM NETWORK INSTALLATIONS. PATHING FILES ARE ESTABLISHED DURING THE INSTALLATION PROCESS AND DRIVE LETTERS WILL NOT BE CORRECT UNLESS A CLIENT PC IS USED.**

## Installation Procedure

Select the correct installation procedure from the CD you were shipped to start the TRUCKFILL installation, or doubleclick on the file you downloaded. You will be presented with the **Welcome** screen.

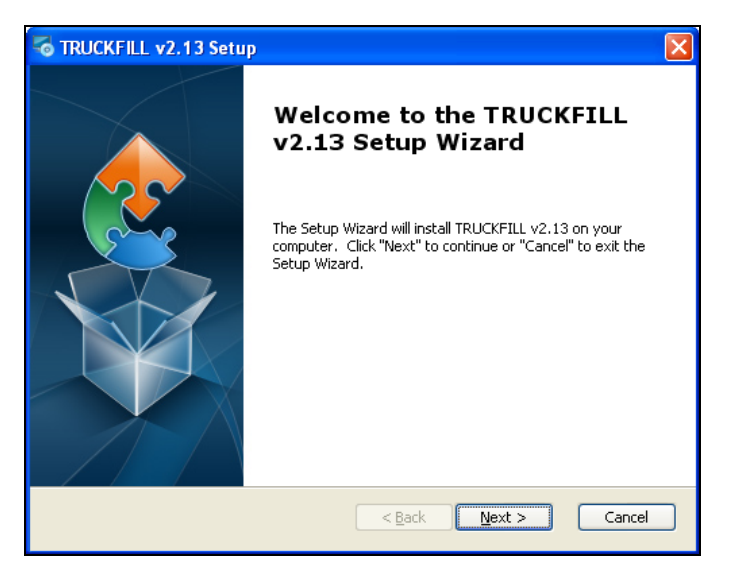

Click on **Next** and you will see the **Select Installation Type and Installation Folder** screen.

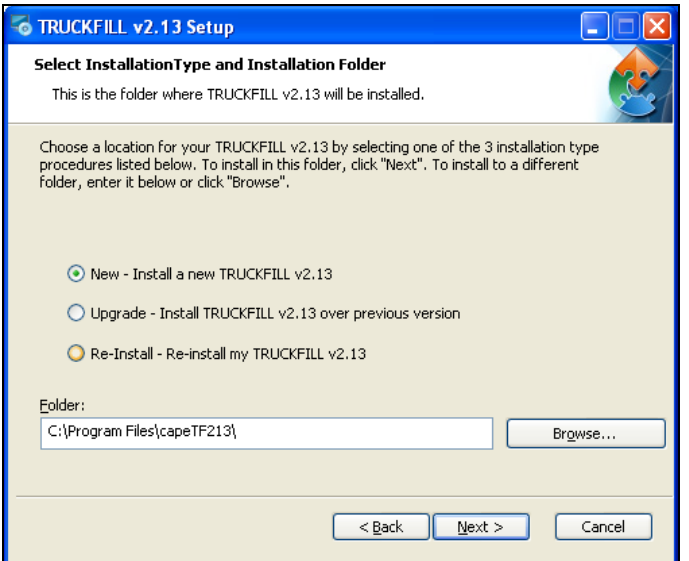

On this screen you will select one of the following options:

 **New – Install a new TRUCKFILL v2.13**: Use this option if you have not had TRUCKFILL installed on this computer or network before. If you choose this option, you will see the following prompt.

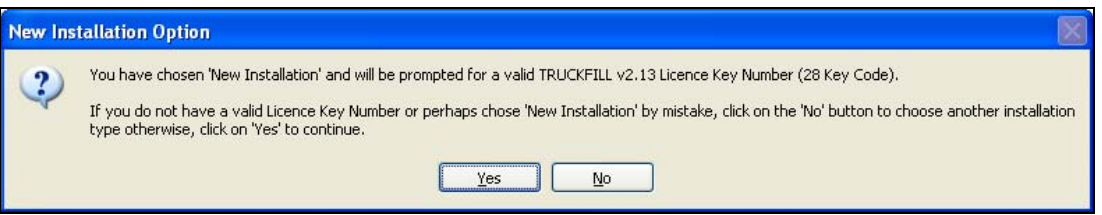

- **Upgrade Install TRUCKFILL v2.13 over previous version**: Use this option if you want to upgrade your TRUCKFILL v2.06 program to v2.13. You will need to browse to the v2.06 program folder and select it if you choose this option.
- **Re-Install Re-install my TRUCKFILL v2.13**: Use this option if you have v2.13 already installed and you just want to update it to a newer release of the program.

Select the option you prefer (we will choose **New** for this example), change the installation folder if you wish and then click on **Next**. You will see the **Select Setup Features** screen.

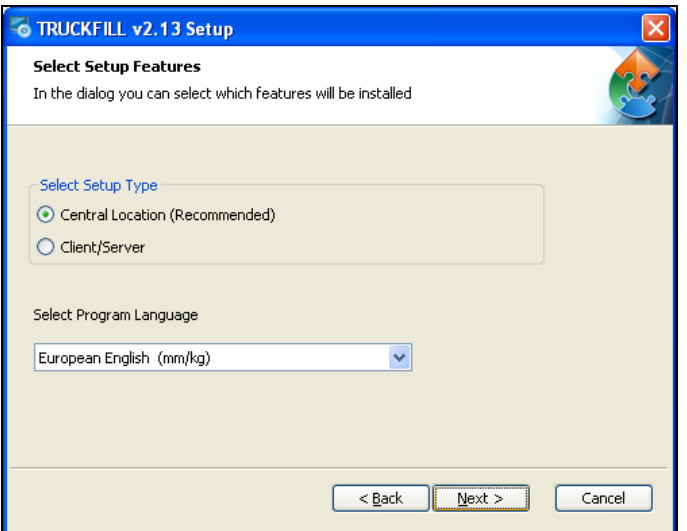

On this screen you will choose the type of Setup you want and also select the program language. There are 2 types of Setups.

- **Central location Setup:** Installs the entire TRUCKFILL program to either a central location on the hard disk of your local PC or to a central location on a specified network server.
- **Client/Server Setup:** Installs the main program files on your local hard disk. The remaining common program files and software licensing procedures are located on a specified network server.

Choose the type of setup that you want and the language you want to install in and click on Next. We have chosen American English.

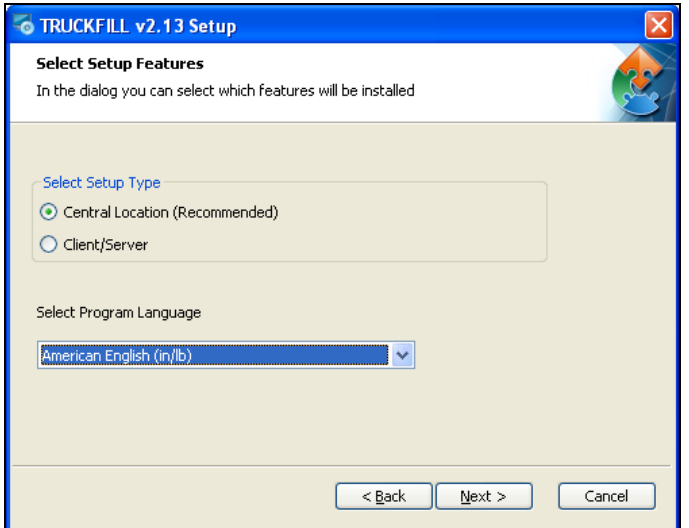

You will see the **Ready to Install** screen. Click on **Install** to begin this process.

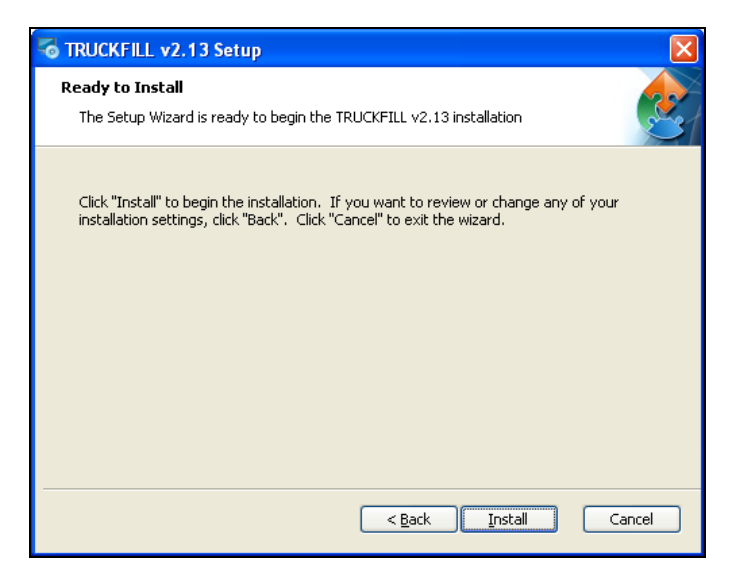

You will see a progress screen while the program is installing.

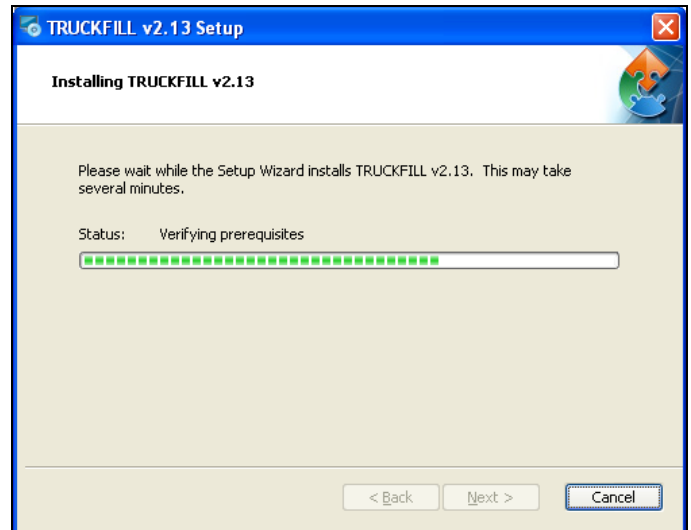

If this is a new installation rather than an upgrade, once the Windows files have been registered you may be asked to fill in a **License Key Number** consisting of 7 blocks of 4 alphanumeric characters. You should have received this Key Number with your program.

If you are installing over an existing copy of TRUCKFILL 2.06, you will not be asked for a license key number.

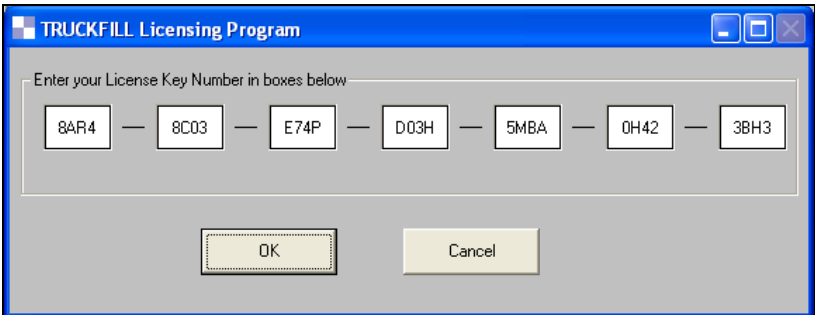

Next you will be prompted to enter details about your company's name and address. Fill in this information and then click on **Close**.

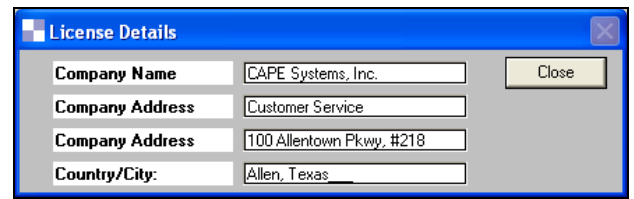

When all the files have been installed, you will see the **Installation Complete** screen.

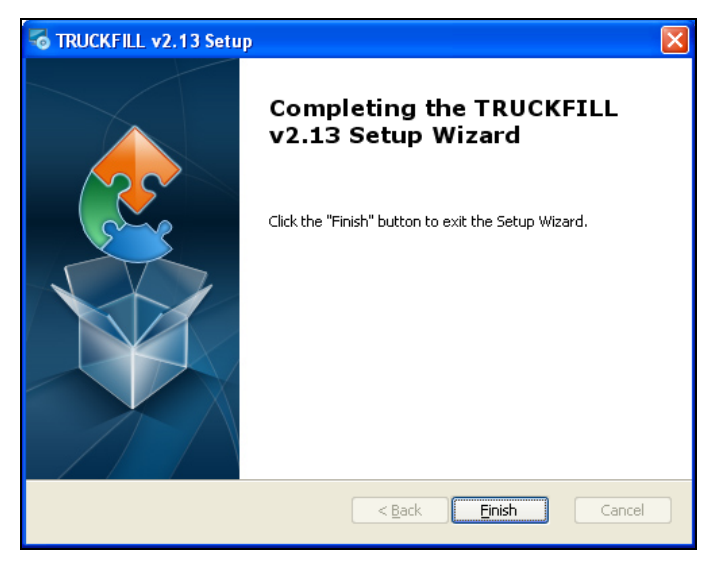

Click on **Finish**. The program will then take a few seconds to register the applicable Windows files in the Windows System directory.

The program will create an **OPEN TRUCKFILL** icon to your desktop and add it to the programs in your **Programs**  list on your **Start** menu.

To close your CD Browser program, click on the **Front Menu** button. Then click on **Exit** and then **Exit** again and the browser will close.

# Completing the Client Setup for Network Installations

Once you have installed the program on the network server, you will need to install a number of program files to the local hard disk and register a range of files in the Windows Registry **on each workstation that is going to run TRUCKFILL. This is required for any type of network installation (client/server or central location).** 

On each workstation, open **Explorer** and go to the **capetf213** folder on the network drive where the program was installed.

Locate a file called **ClientTF.Exe.** Double click on this file and it will automatically install and register these files on the local hard disk and in the Windows Registry. It will also add TRUCKFILL program to your Desktop.

You are now ready to run TRUCKFILL on the workstation.

Note: If you are installing your program to a network server, please refer to the section entitled "Managing a Network Installation".

# Help Desk

Technical Support for your program is available by telephone, email and fax.

Our Help Desk can be reached Monday through Friday between 8:00 a.m. and 5:00 p.m. Eastern Time by telephone at 888-387- 0485 or Central Time at 800-229-3434, or by Fax at 989-681-6260 or 972-359-1106. International customers can reach us by phone at 989-681-3540 or 972-359-1100.

Or you can email the Help Desk at help@capesystems.com.

# Managing a Network Installation

The TRUCKFILL Network Administrator program is available to help you or your network managers maintain the appropriate network parameters. Its main function is to provide administrators with an easy way to set up TRUCKFILL for a number of network users.

# Network Privileges or Rights

Every **valid user** will need the following rights to the TRUCKFILL application path and **all** the folders within the TRUCKFILL directory.

#### **Edit, Read, Write, File Scan, Create and Delete**

In addition, you should have already ran the **clienttf.exe** program on each client to setup that machine to run the TRUCKFILL program.

## Installing with UNCs

Please follow the instructions below, when the TRUCKFILL is installed onto a mapped network drive and the installer does **not**  pick up the UNC.

Obtain the UNC (or universal name) of the server for the network mapped drive. This is usually the server name preceded by a double backslash. (**\\MADH133\_SERVER**). For our example, let's assume that TRUCKFILL has been installed onto the "E:" drive.

Open **tfsetup.ini** which is located in the application path, usually "...\capetf213". The content of the file will appear as follows.

[paths] program=E:\PROGRA~1\CAPETF213\ loadspace=E:\PROGRA~1\CAPETF213\trucks\ system=E:\PROGRA~1\CAPETF213\system\ palletLoads=E:\PROGRA~1\CAPETF213\pallets\ Images=E:\PROGRA~1\CAPETF213\Images\ sharedWPP=E:\PROGRA~1\CAPETF213\wppshared\ PrivateWPP=E:\PROGRA~1\CAPETF213\webPages\ generalDB=E:\PROGRA~1\CAPETF213\Databases\ SharedDB=E:\PROGRA~1\CAPETF213\Databases\Shared\ globalWPP=E:\PROGRA~1\CAPETF213\globalWPP\ BagShapes=E:\PROGRA~1\CAPETF213\Bags\ GableShapes=E:\PROGRA~1\CAPETF213\Gables\ BottleShapes=E:\PROGRA~1\CAPETF213\Bottles\ RectBotShapes=E:\PROGRA~1\CAPETF213\rBottles\ DCaseShapes=E:\PROGRA~1\CAPETF213\Cases\ VTrayShapes=E:\PROGRA~1\CAPETF213\Trays\ OvalShapes=E:\PROGRA~1\CAPETF213\Ovals\ [Dictionary] Dictpath=E:\PROGRA~1\CAPETF213\system\

You now have to **replace the drive letter and colon** (E:) with **\\MADH133\_SERVER**. Please keep in mind that you have to use your UNC instead of our example.

The above entries will now look like this:

[paths]

program=\\MADH133\_SERVER\PROGRA~1\CAPETF213\ loadspace=\\MADH133\_SERVER\PROGRA~1\CAPETF213\trucks\ system=\\MADH133\_SERVER\PROGRA~1\CAPETF213\system\ palletLoads=\\MADH133\_SERVER\PROGRA~1\CAPETF213\pallets\ Images=\\MADH133\_SERVER\PROGRA~1\CAPETF213\Images\ sharedWPP=\\MADH133\_SERVER\PROGRA~1\CAPETF213\wppshared\ PrivateWPP=\\MADH133\_SERVER\PROGRA~1\CAPETF213\webPages\ generalDB=\\MADH133\_SERVER\PROGRA~1\CAPETF213\Databases\ SharedDB=\\MADH133\_SERVER\PROGRA~1\CAPETF213\Databases\Shared\ globalWPP=\\MADH133\_SERVER\PROGRA~1\CAPETF213\globalWPP\ BagShapes=\\MADH133\_SERVER\PROGRA~1\CAPETF213\Bags\ GableShapes=\\MADH133\_SERVER\PROGRA~1\CAPETF213\Gables\ BottleShapes=\\MADH133\_SERVER\PROGRA~1\CAPETF213\Bottles\ RectBotShapes=\\MADH133\_SERVER\PROGRA~1\CAPETF213\rBottles\ DCaseShapes=\\MADH133\_SERVER\PROGRA~1\CAPETF213\Cases\ VTrayShapes=\\MADH133\_SERVER\PROGRA~1\CAPETF213\Trays\ OvalShapes=\\MADH133\_SERVERPROGRA~1\CAPETF213\Ovals\ [Dictionary] Dictpath=C:\PROGRA~1\CAPETF213\system\

Now **Save** and **Exit** tfsetup.ini.

Accessing Network Administrator through Front Menu

Now click on the TRUCKFILL icon to start the program. Go to the **Open Network Administrator** on the **File** menu at the front of the program.

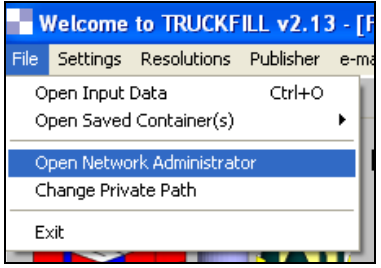

You will see the following screen.

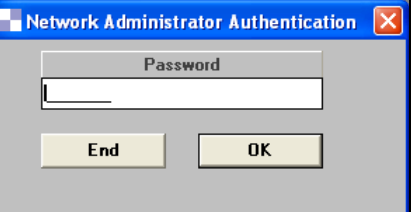

Enter the default password **CAPE** in all capital letters.

Click on **OK** and you will see the following screen.

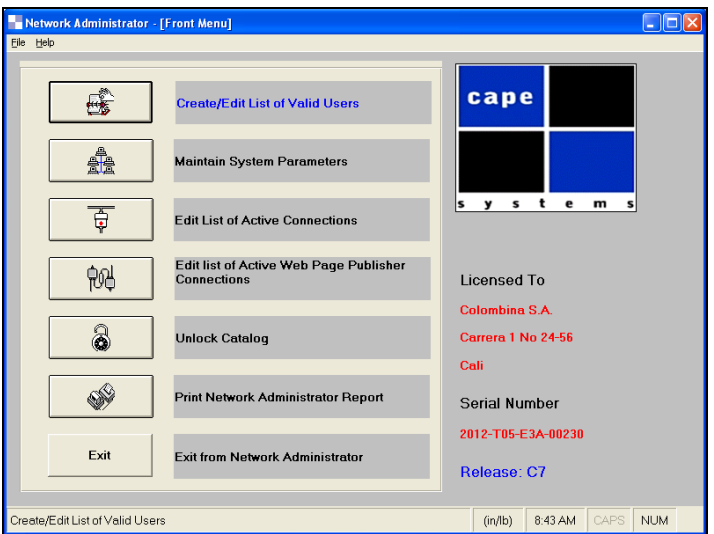

Choose **Create/Edit List of Valid Users** and then **c**hange all the private paths for individual users.

### Accessing Network Administrator through Windows Explorer

Start **Explorer**. Change to the drive and folder where TRUCKFILL is installed.

In the main TRUCKFILL directory, typically capetf213, locate a file called **NETADMIN.exe** and double-click on it. You will be prompted for a password.

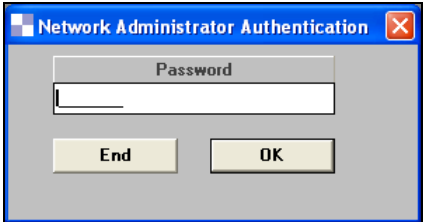

Enter the default password **CAPE** in all capital letters.

Click on **OK** and you will see the following screen.

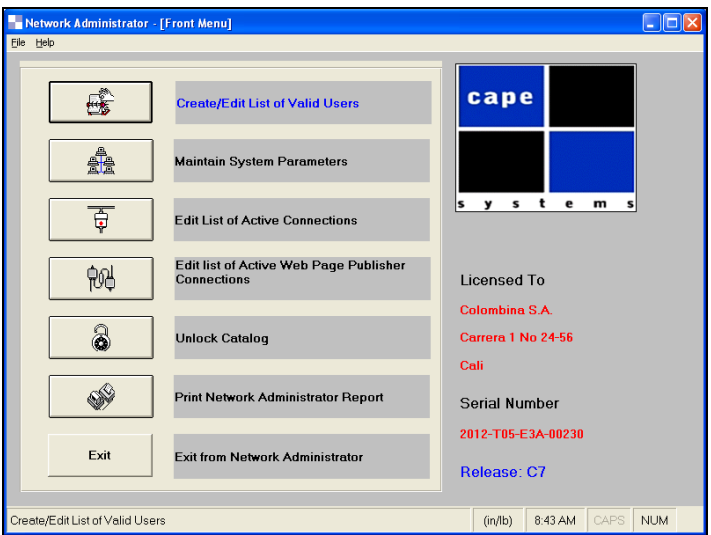

Note: The program will only allow **three** incorrect tries at the password before exiting the program. Please contact CAPE Systems if you have forgotten your password.

# Adding Users to TRUCKFILL

If the TRUCKFILL program is installed on a network for several users, the administrator will have to create a unique login ID for each user. A login ID provides the user with access to the TRUCKFILL program. A user will not be able to access the program without a unique ID.

You can specify up to 100 unique login ID's. However, the number of simultaneous logins is equal to the number of Network User Licenses you have purchased. For example, if you bought a 3-user license and there are 7 people who want to access TRUCKFILL, you can create 7 unique login ID's, but only 3 of those ID's will be able to run the program simultaneously. If a fourth person tries to login, they will receive a message denying them access.

From the Network Administrator screen, click on the **Create/Edit List of Valid Users** button. A window showing a list of current users will appear.

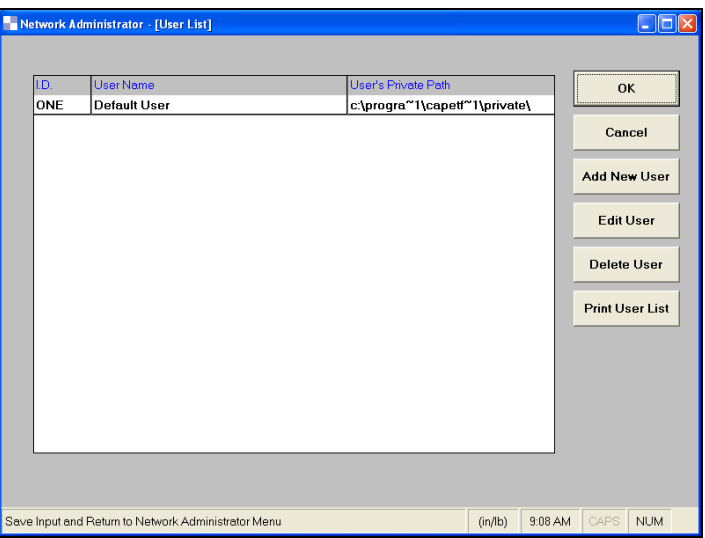

Click on the **Add New User** button. A dialog box will appear.

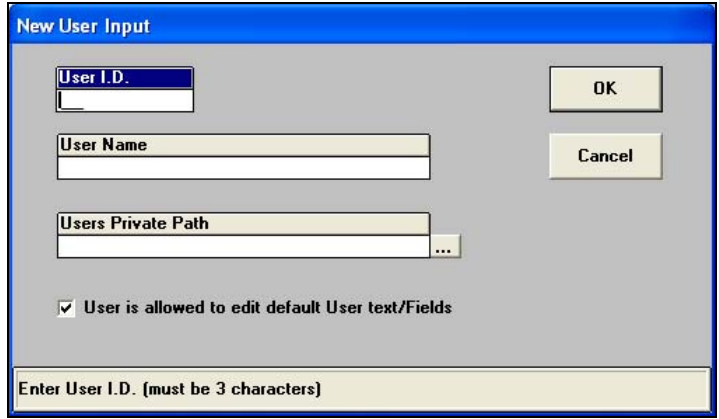

Enter a unique three-letter combination in the **User ID** field.

Note: Certain three-letter combinations cannot be used. They are EXE, BAT, COM or DLL.

Enter the full name of the additional person in the **User Name** field.

In the **User's Private Path** field enter a drive and folder. This location provides the user with a place for files created TRUCKFILL. Alternatively, you can click on the button with 3 dots (**…**) to browse to the default Private Path.

Please ensure the user has the appropriate rights to that path location because this is the default location for opening or storing files. Several users can have the same private path.

Note: If a user's private path is on the local hard drive, that user's ID will not function on another workstation.

When all the information has been entered, click on the **OK** button to accept it, or **Cancel** to return to the User List without adding the user. To ensure any changes are retained, click on **OK** from the User List Window. If you do not want to save your changes, click on **Cancel**.

### Deleting a User

If a user no longer needs access to the program, you can delete that user from the list. From the **Network Administrator** screen, click on the **Create/Edit List of Valid Users** button. A window showing a list of current users will appear.

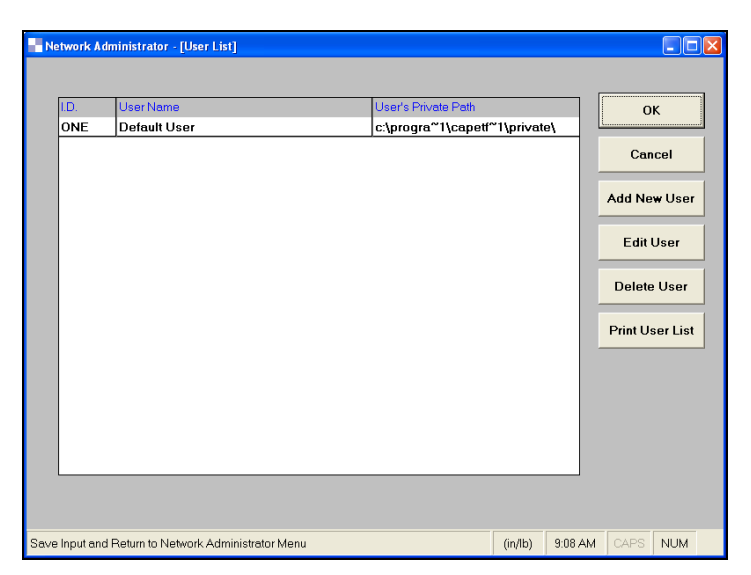

Find the user in the list and click on the row to highlight it. Click on the **Delete User** button. You will be prompted to confirm the deletion. You **cannot** delete the last remaining record.

Note: When you are deleting a user, the removal is final if you answer **OK** to the confirmation prompt. In order to get a user back once they have been deleted, you must add them as a new user.

#### **DO NOT DELETE THE DEFAULT USER ONE.**

To make the deletion final, click on **OK** at the confirmation prompt. The user is gone and you are returned to the **User List** window.

At the **User List** window, it is important to remember that if you click on the **Cancel** button, the deleted user does not return.

### Editing a User's Information

If a user requires a name change or path change, you can edit the user's information instead of having to delete and re-add them.

From the **Network Administrator** screen, click on the button associated with **Create/Edit List of Valid Users**. A window showing a list of current users will appear.

Find the user in the list and click on the row to highlight it. Click on the button labeled **Edit User**.

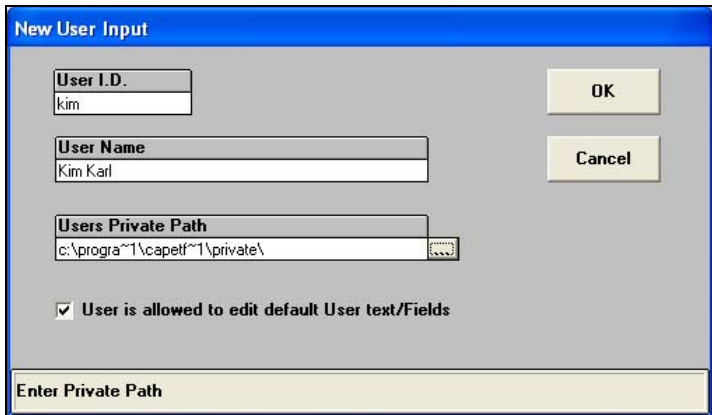

You can make changes to any of the fields, and click **OK** to accept changes, or **Cancel** to cancel changes.

### Printing out the User List

Click on the **Create/Edit List of Valid Users** button. A list of current users will appear.

Click on **Print User List**. This will automatically send a copy of the user list to the default printer.

## Maintaining the Program

Within Network Administrator there are some features which allow you to check and change the status of the TRUCKFILL program.

### Default Settings

Click on **Maintain System Parameters**. A window will appear.

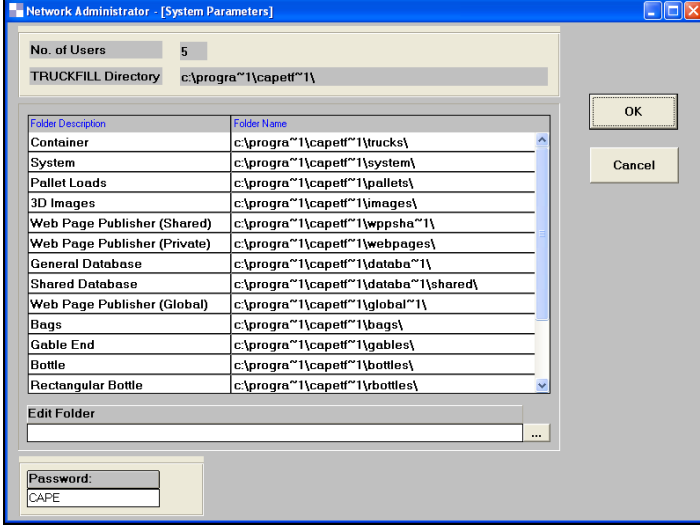

The default folders are shown in this table. The path for any folder (excluding the program folder) can be changed. Simply use the **Edit Folder** option to change the path.

#### Changing the Password

CAPE Systems advises you to change the Network Administrator password in order to protect the set up of the program.

To change the password for Network Administrator, click on the **Maintain System Parameters** button. In the Password field, type a new password. The password you type can be a combination of letters and numbers.

#### **Note: Remember that the password is case sensitive.**

Click on **OK**, to accept the change.

Click on **Cancel** if you do not want to accept the change.

#### Checking Active Connections

TRUCKFILL maintains a list of active connections to ensure compliance with the license agreement. If an excessive amount of users try to log into the program, Network Administrator will not allow it. This list also ensures that two users do not log in with the same ID.

For example, if a user attempts to log into TRUCKFILL they will receive a message informing them the ID is already logged in or that the maximum amount of users have logged in. You can check to see who is logged in or if the user might already be logged in from a previous session. If a user crashes out of TRUCKFILL, the program is unable to close the connection for that ID. When the user attempts to log back into the program it will not allow him to. This is because it assumes the user is still logged in.

#### Click on the **Edit List of Active Connections** button.

Scan the list for the number of users logged in. Ensure this number does not equal the maximum number of users. If it does the user will not be able to log in until someone else logs out. Also look for that person's ID in the list.

If you find the ID for the person who wants to log in, you can highlight the ID and click on the **Delete** button. This will clear the connection for that ID and allow the person to log in.

Note: Before you delete a user from the **Active Connections List,** make sure they are not running TRUCKFILL.

### Unlocking Catalogs

This feature is specifically for use with the Web Page Publisher program.

#### Click on the **Unlock Catalog** button. You will see the following screen.

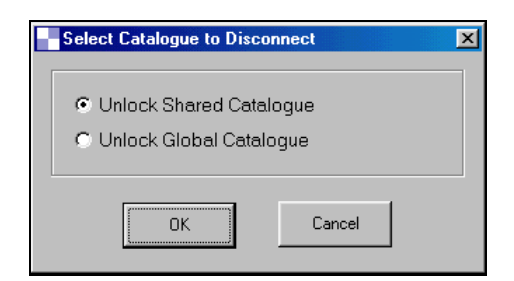

Select the **Unlock Shared Catalog** option you will be presented with following screen.

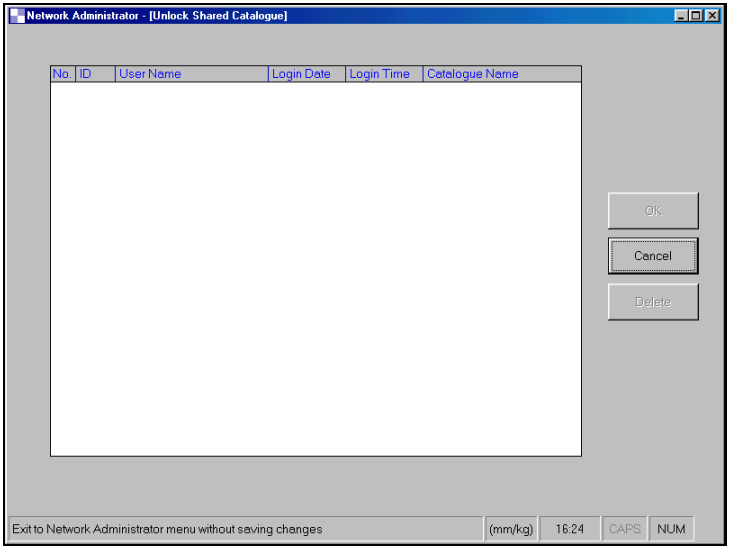

Simply highlight any **Catalog** in the list and click on **OK**.

If you choose the **Unlock Global Catalog** option you will see the following screen.

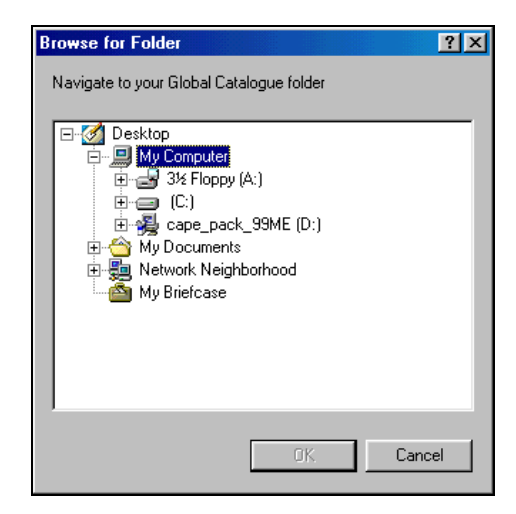

Locate the path and catalog you want to unlock and click on **OK**.

## Printing a Network Administrator Report

If you want to keep a copy of the TRUCKFILL configuration you can print a copy of all the settings. Click on **Print Network Administrator Report** button. The report will be printed to the default printer.

# Exiting Network Administrator

After you have completed all your checks and modifications you can exit the Network Administrator program.

Click on the button labeled **Exit from Network Administrator**. You will be returned to the **Front Menu** of TRUCKFILL or Windows Explorer depending on where you launched the Network Administrator program.